# **Données Mirror Wire avec VMware**

Publié: 2023-10-01

La sonde virtuelle ExtraHop peut être configurée pour surveiller le trafic réseau dans les exemples de configuration réseau suivants.

- [Surveillance du trafic sur plusieurs interfaces réseau ou VLAN avec ERSPAN](#page-0-0)
- [Surveillance du trafic intra-VM](#page-0-1)
	- Une interface virtuelle sur l'EDA 1100 v
	- Jusqu'à trois interfaces virtuelles sur l'EDA 6100v
- [Surveillance du trafic miroir externe vers la machine virtuelle](#page-4-0)
- [Surveillance du trafic miroir externe vers la machine virtuelle \(EDA 6100v\)](#page-12-0)
- [Surveillance du trafic miroir intra-VM et externe vers la machine virtuelle \(EDA 6100v\)](#page-13-0)

**Note:** La surveillance du trafic réseau externe mis en miroir nécessite une carte réseau externe et un commutateur virtuel associé.

#### <span id="page-0-0"></span>**Surveillance du trafic sur plusieurs interfaces réseau ou VLAN avec ERSPAN**

Ce scénario nécessite que vous configuriez une interface sur le système ExtraHop pour recevoir le trafic ERSPAN et que vous configuriez le serveur VMware pour qu'il reflète le trafic provenant de ports spécifiés .

Voir [Configurer ERSPAN avec VMware](https://docs.extrahop.com/fr/9.5/configure-erspan-vmware) **P** pour les détails de configuration.

#### <span id="page-0-1"></span>**Surveillance du trafic intra-VM**

Ce scénario nécessite un deuxième groupe de ports de machine virtuelle sur le commutateur virtuel par défaut de l'hôte ESX pour surveiller le trafic au sein du commutateur virtuel ainsi que le trafic externe entrant et sortant du commutateur.

- 1. Démarrez le client VMware vSphere et connectez-vous à votre serveur ESX.
- 2. Sélectionnez l'hôte ESX en haut de l'arborescence de contrôle dans le panneau de gauche, puis cliquez sur le **Configurez** onglet.
- 3. Dans le **Réseautage** section, cliquez sur Virtual Switches.

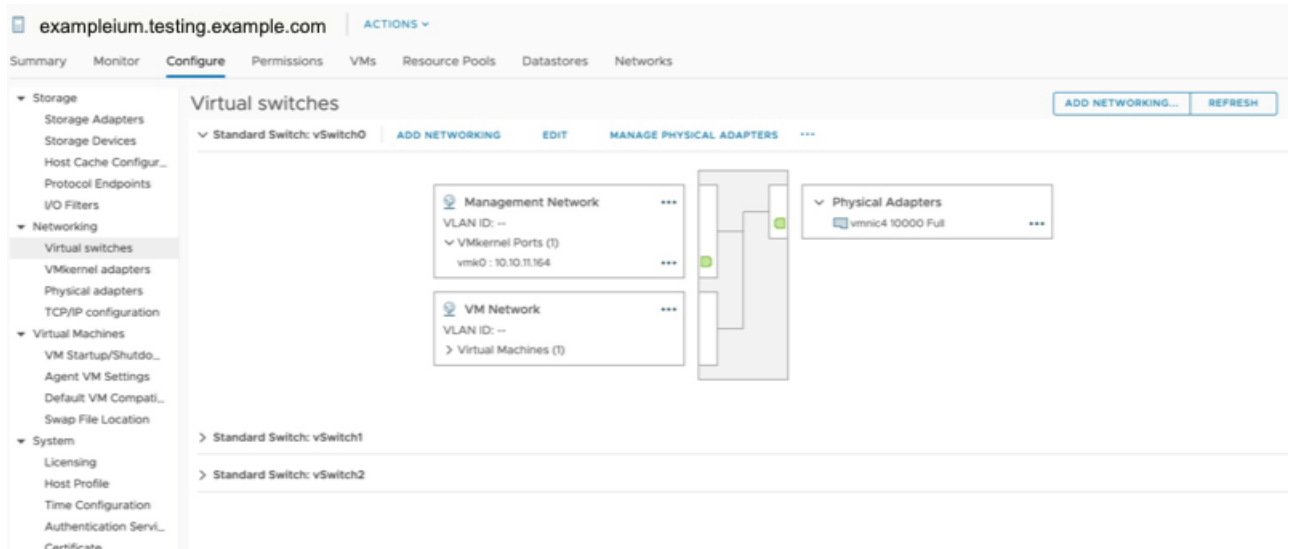

4. Pour ajouter un groupe de ports au vSwitch0, cliquez sur **Ajouter un réseau**.

### ExtraHop **@-**\*

La fenêtre Ajouter un réseau apparaît.

г

5. Sélectionnez **Groupe de ports de machine virtuelle pour un commutateur standard** comme type de connexion, puis cliquez sur **Suivant**.

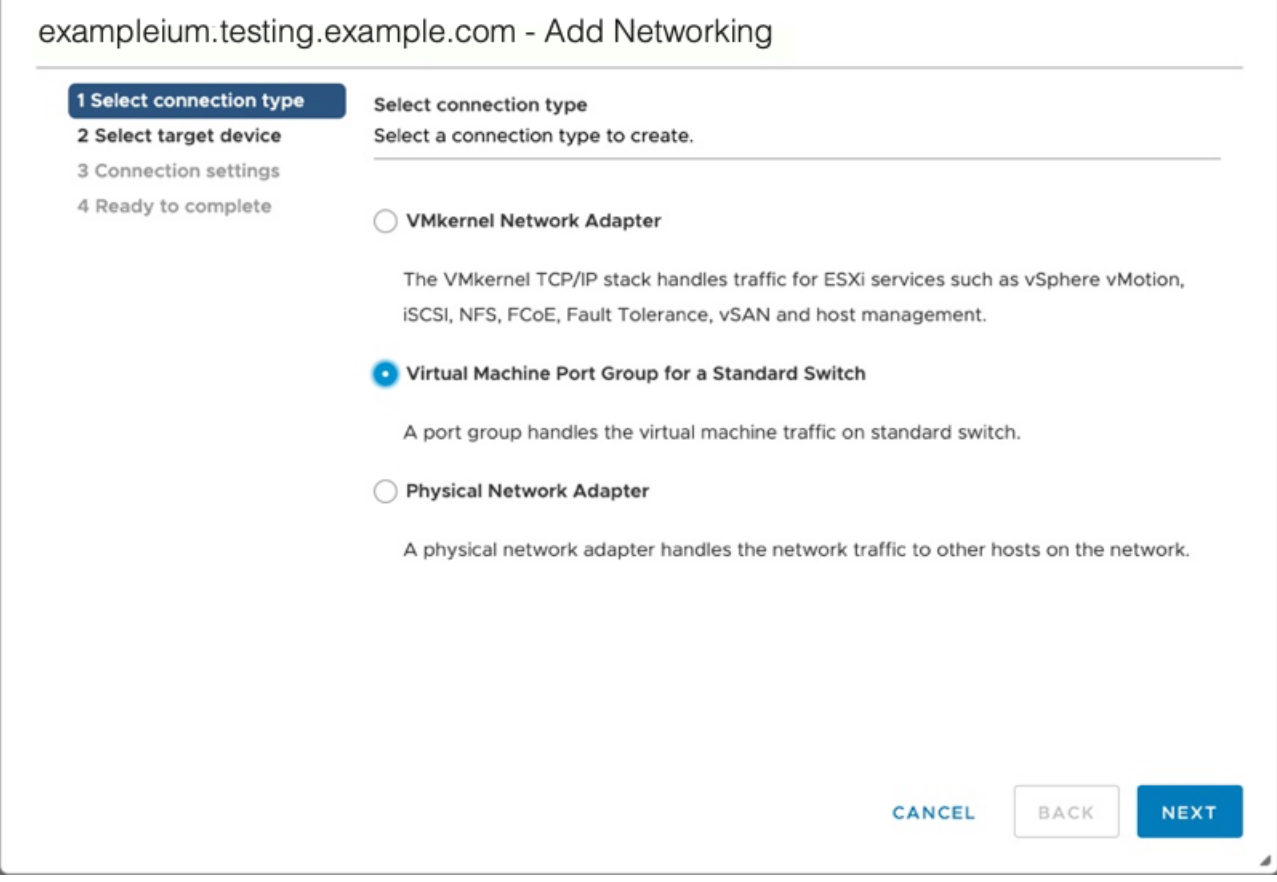

6. À l'étape Sélectionner l'équipement cible, choisissez **Sélectionnez un commutateur standard existant** puis cliquez sur **Suivant**. Le commutateur par défaut est vSwitch0.

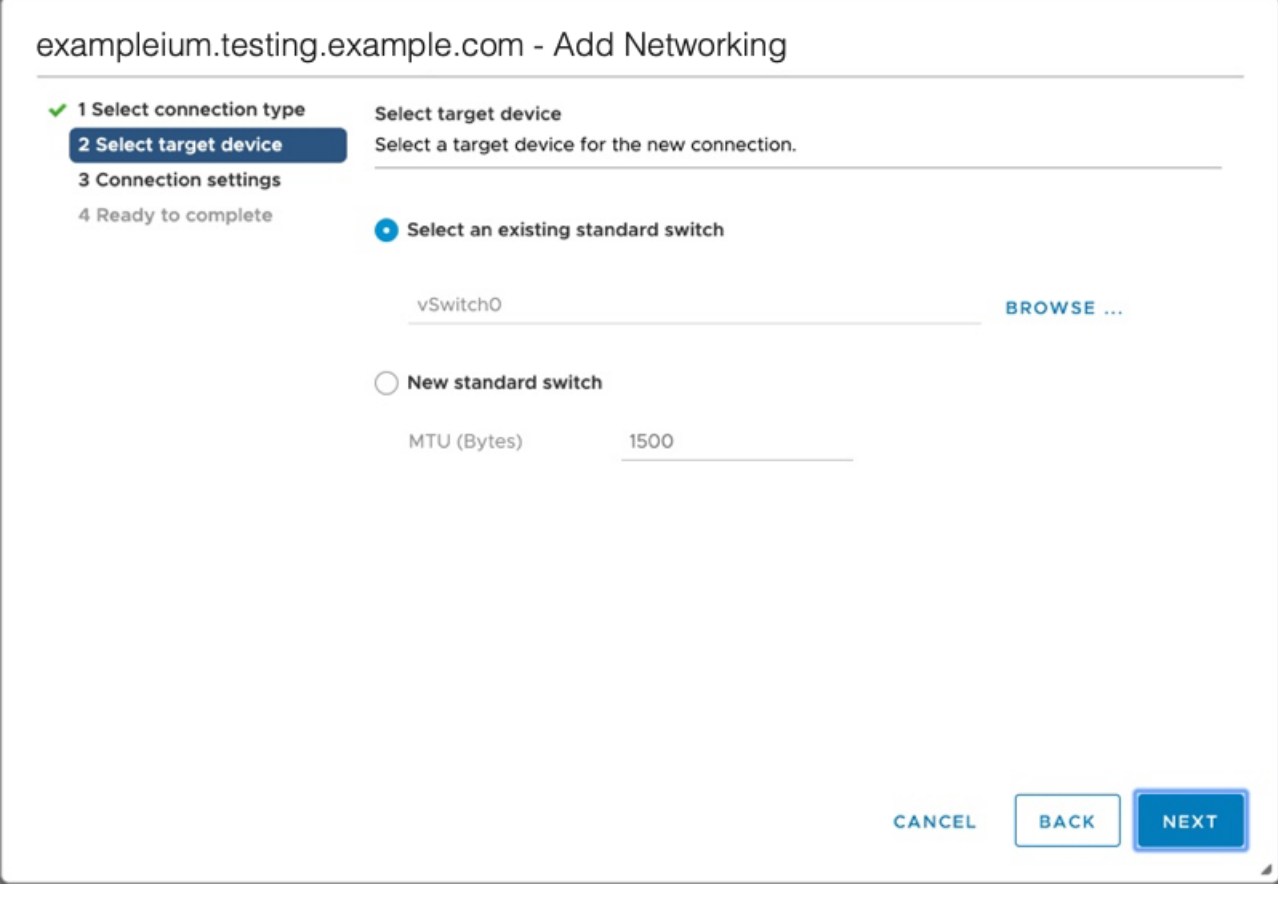

7. Dans le Paramètres de connexion étape, attribuez un nom unique au nouveau groupe de ports, cliquez sur **IDENTIFIANT DE VLAN** menu déroulant, et sélectionnez **Tout (VLAN 4095)**.

## **∙.e** ExtraHop

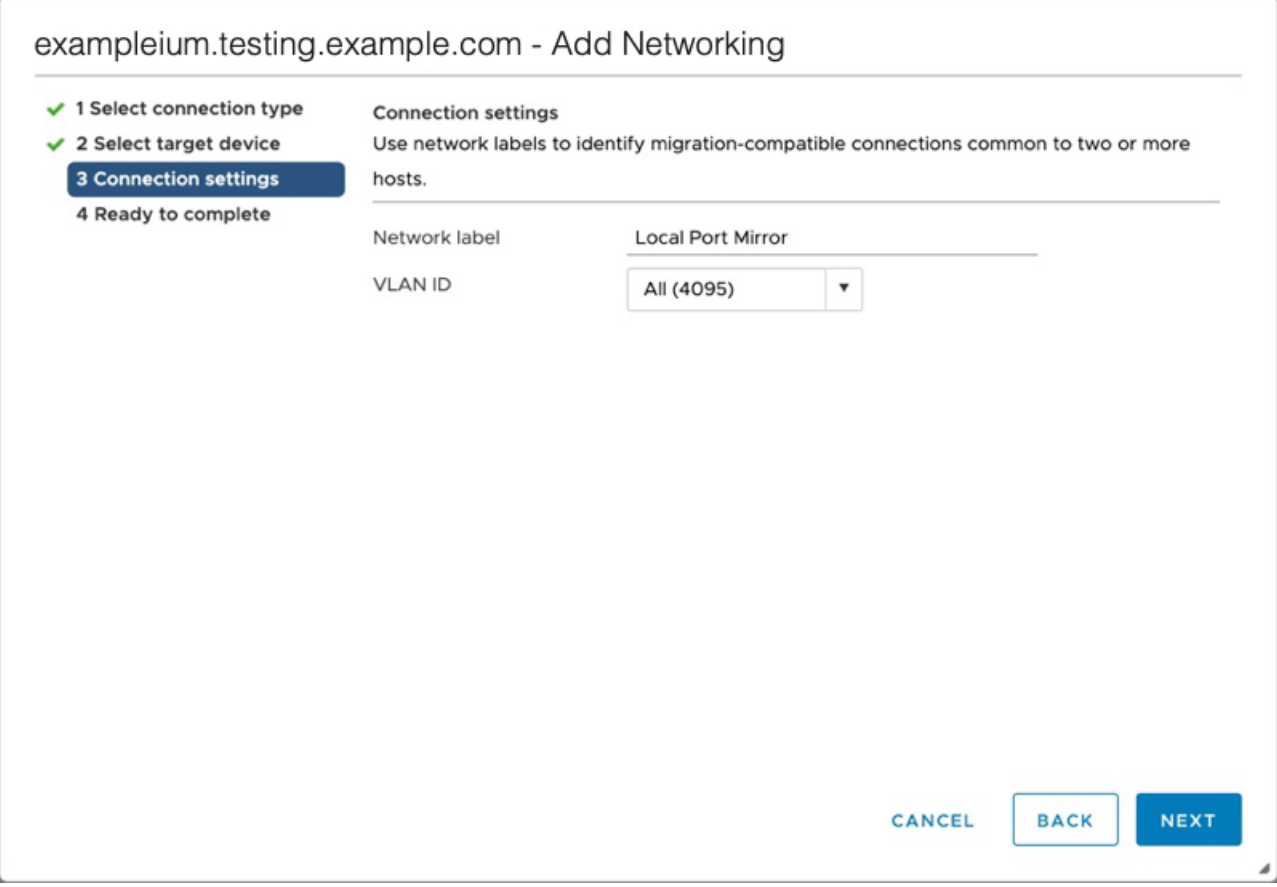

- 8. Cliquez **Suivant**.
- 9. Cliquez **Finir**.
- 10. Réglez le miroir du port distant en mode promiscueux comme suit.
	- a) Dans la section vSwitch0, cliquez sur l'icône du menu d'édition... à côté du nouveau groupe de ports et cliquez sur **Modifier**.
	- b) Cliquez **Sûreté**.
	- c) Cochez la case de remplacement à côté de Mode promiscueux, définissez le mode promiscueux sur **Accepter**, puis cliquez sur **OK.**.

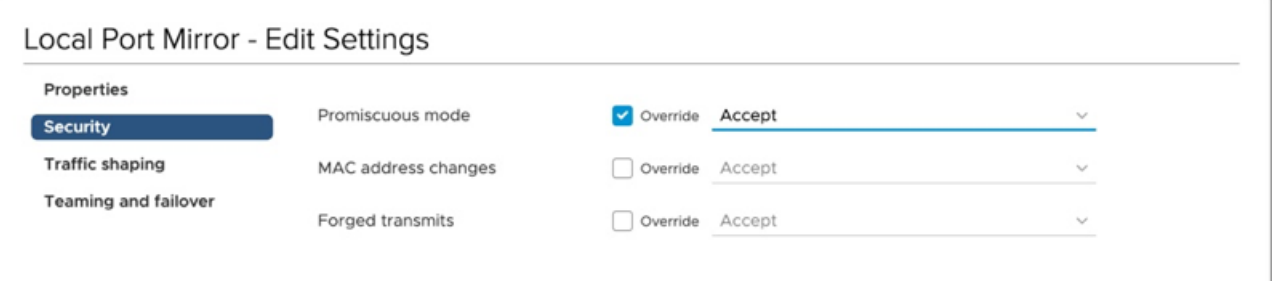

- 11. Cliquez **machines virtuelles** depuis le menu supérieur.
- 12. Cliquez avec le bouton droit sur le nom du sonde machine virtuelle et cliquez **Modifier les paramètres**.
- 13. Cliquez **Adaptateur réseau 2**.
- 14. Sélectionnez **Naviguez** depuis le menu déroulant.
- 15. Cliquez **Miroir du port local**, puis cliquez sur **OK.**.

### **Select Network**

 $\times$ 

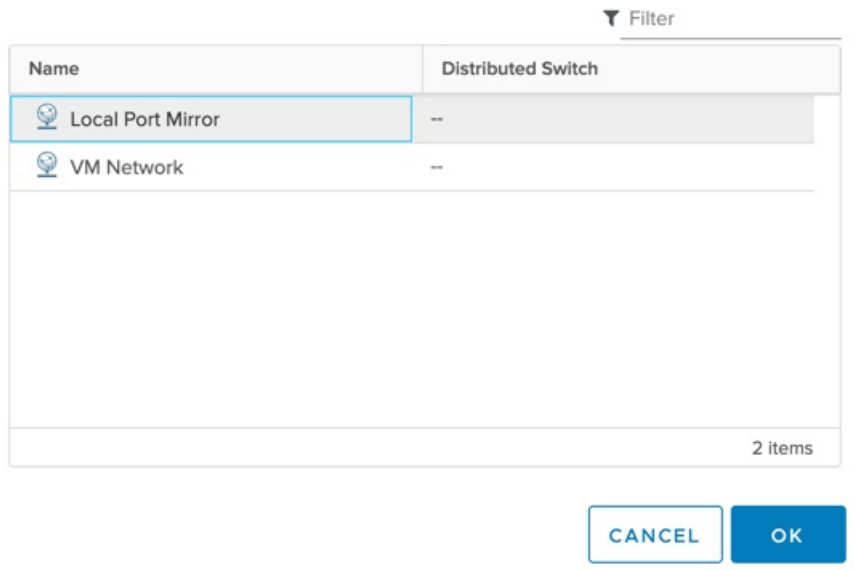

- 16. Vérifiez que Miroir du port local apparaît à côté de Adaptateur réseau 2 dans le Modifier les paramètres fenêtre, puis cliquez sur **OK.**.
- 17. Redémarrez le sonde pour activer le nouveau réglage de l'adaptateur.

### <span id="page-4-0"></span>**Surveillance du trafic miroir externe vers la machine virtuelle**

Ce scénario nécessite une deuxième interface réseau physique et la création d'un second vSwitch associé à cette carte réseau. Cette carte réseau se connecte ensuite à un miroir, à un tap ou à un agrégateur qui copie le trafic provenant d'un commutateur. Cette configuration est utile pour surveiller l' intranet d'un bureau.

- 1. Démarrez le client VMware vSphere et connectez-vous à votre serveur ESX.
- 2. Sélectionnez l'hôte ESX en haut de l'arborescence de contrôle dans le panneau de gauche, puis cliquez sur **Configurez** onglet.
- 3. Cliquez **Réseautage**.

## ExtraHop **@**

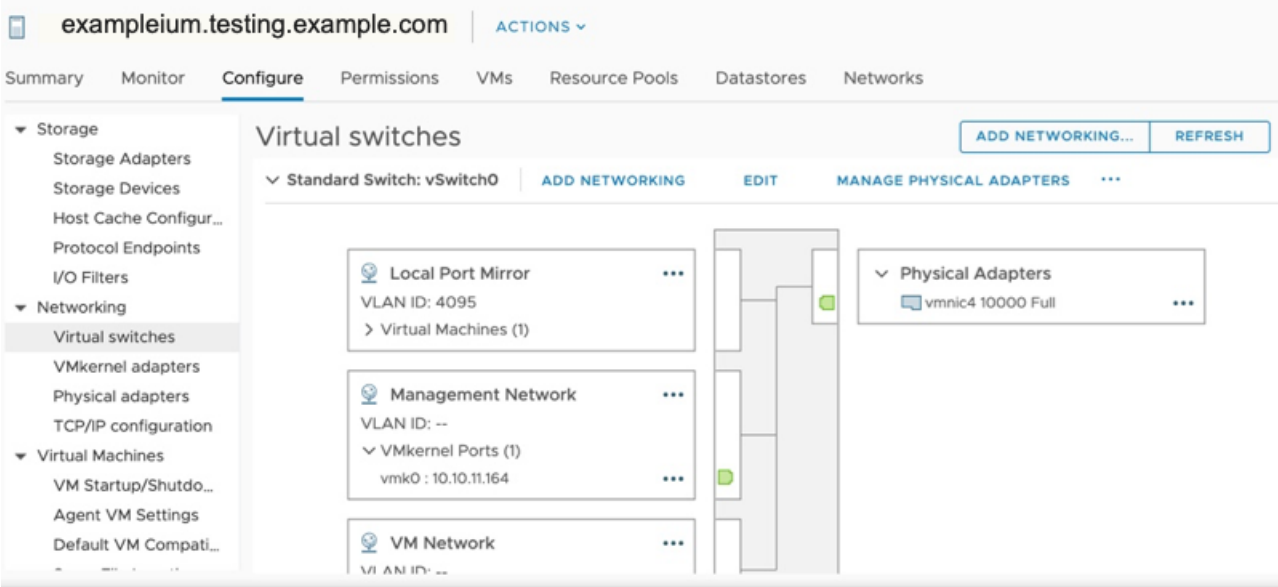

Cette vue montre comment le commutateur virtuel est configuré. Il affiche la carte réseau physique à laquelle le vSwitch est lié (vmnic4 est eth0) et les composants réseau connectés à ce vSwitch.

- 4. Pour ajouter un deuxième vSwitch, cliquez sur **Ajouter un réseau**. Le Ajouter un assistant réseau une fenêtre apparaît.
- 5. Sélectionnez **Groupe de ports de machine virtuelle pour un commutateur standard** comme type de connexion, puis cliquez sur **Suivant**.

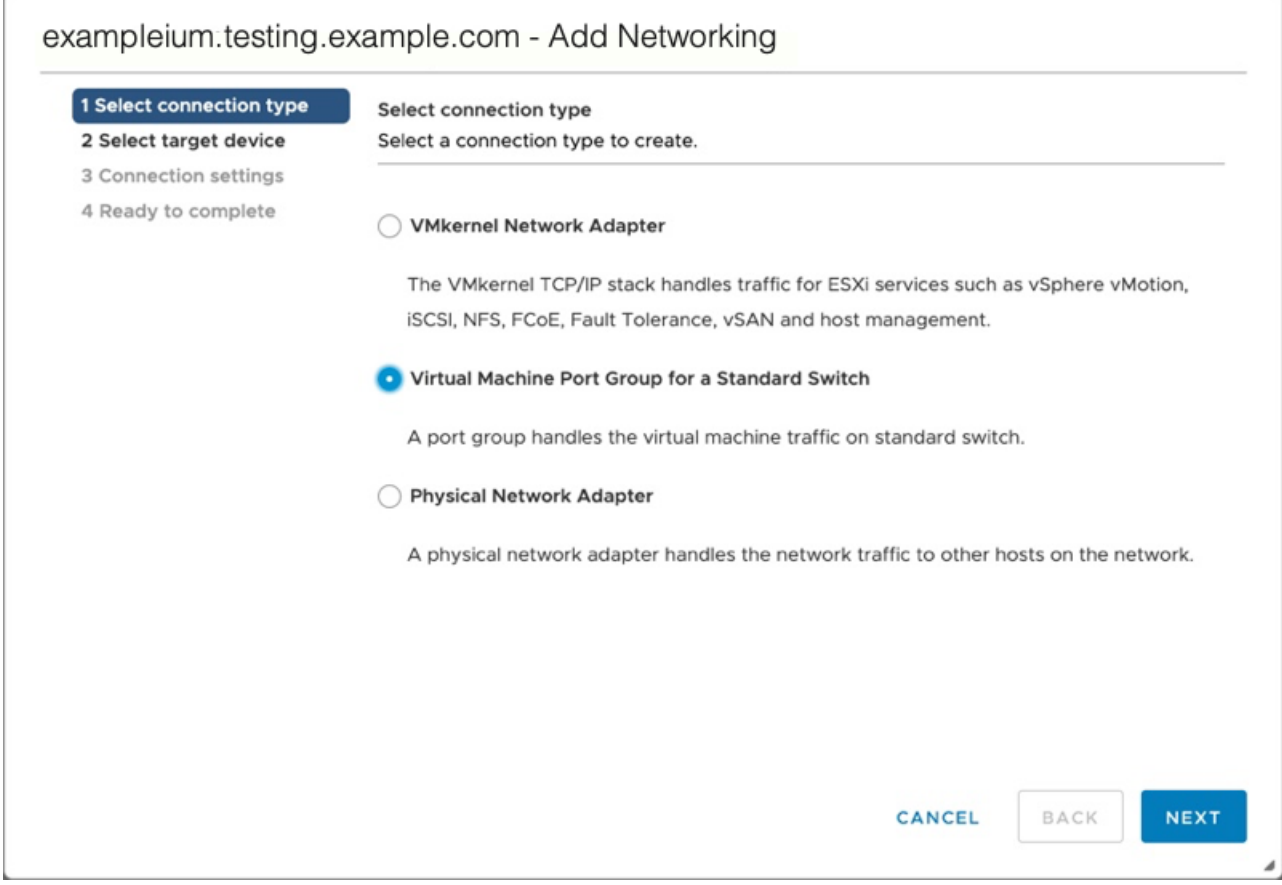

6. Dans le Sélectionnez l'équipement cible étape, sélectionnez **Nouveau commutateur standard**, puis cliquez sur **Suivant**.

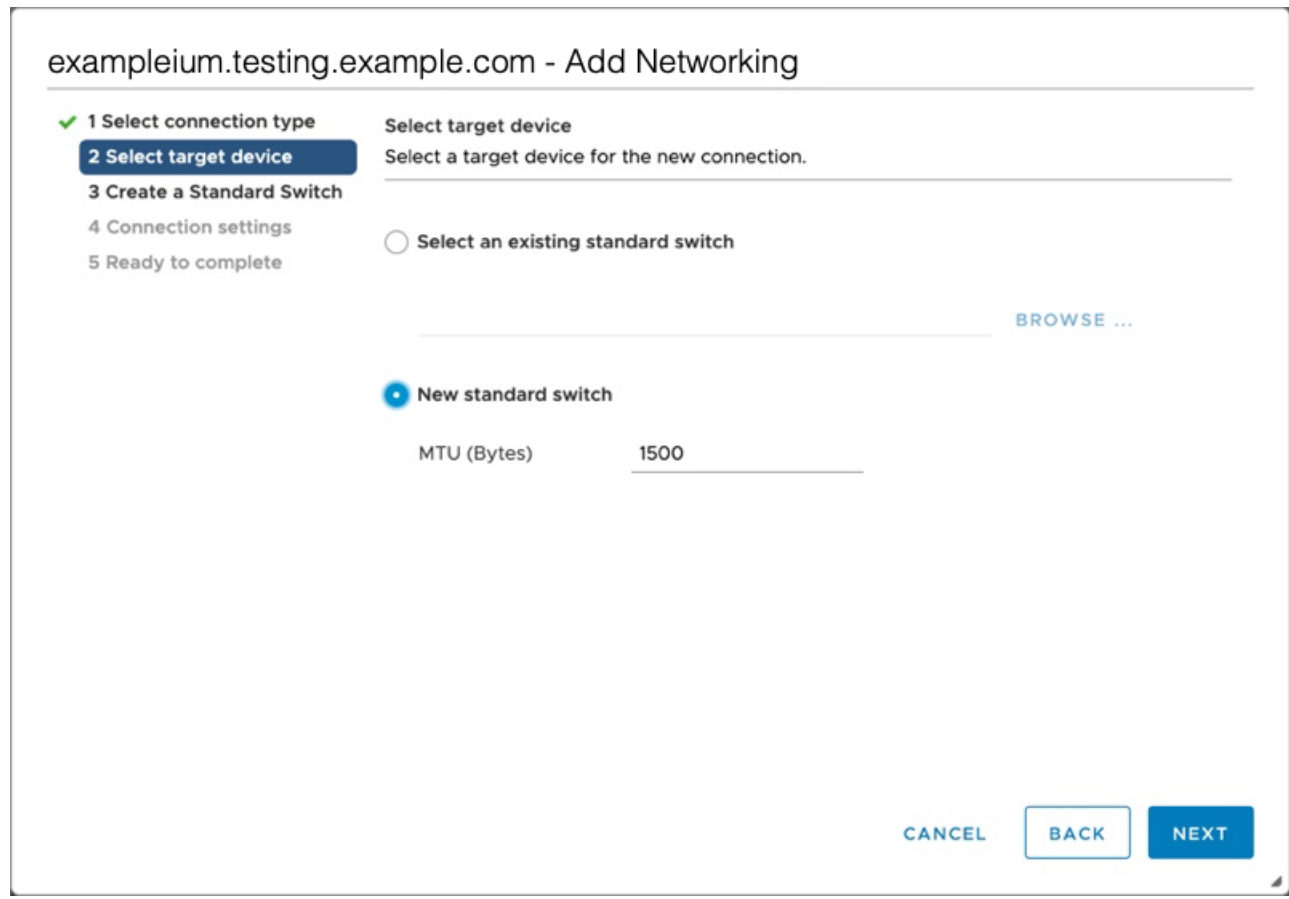

7. Dans le Création d'un commutateur standard étape, cliquez sur l'icône Ajouter des adaptateurs (**+**).

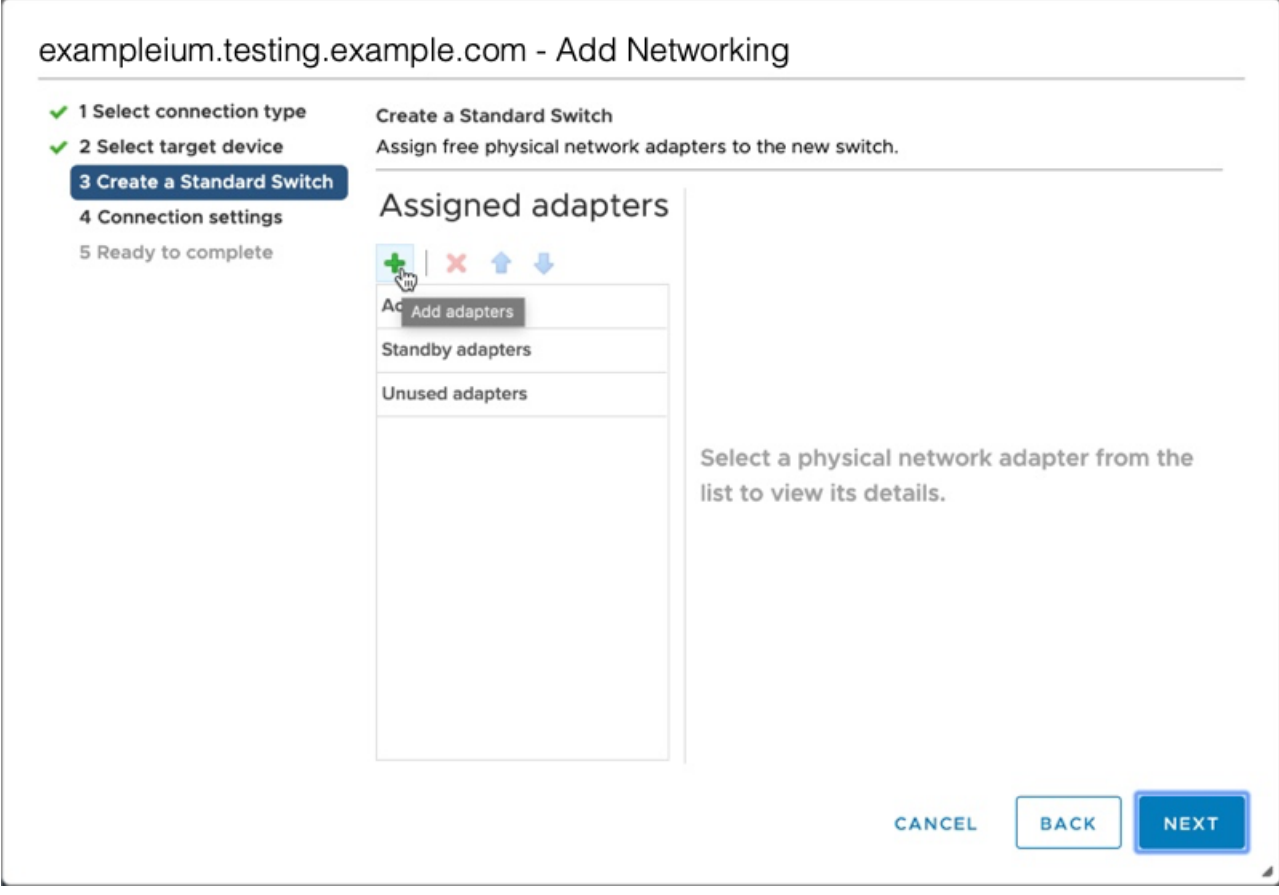

8. Sélectionnez l'interface NIC pour la mise en miroir du trafic externe, puis cliquez sur **OK.**.

### Add Physical Adapters to the Switch

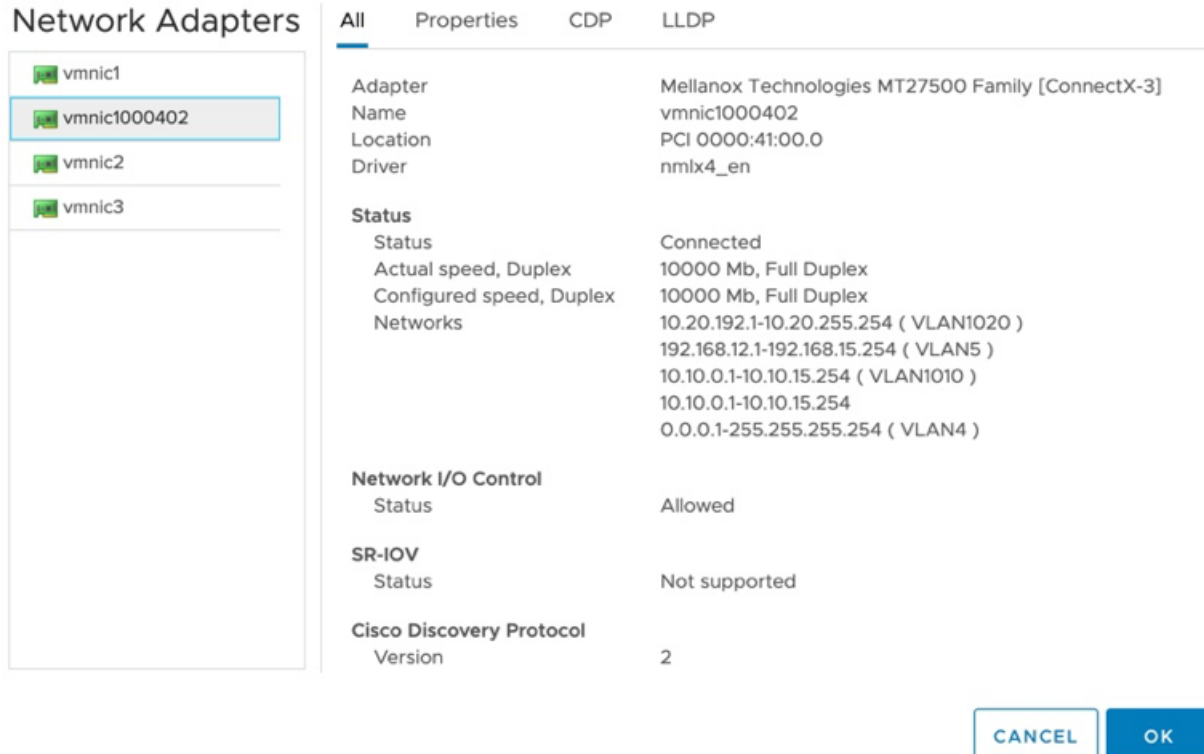

9. Vérifiez l'adaptateur attribué, puis cliquez sur **Suivant**.

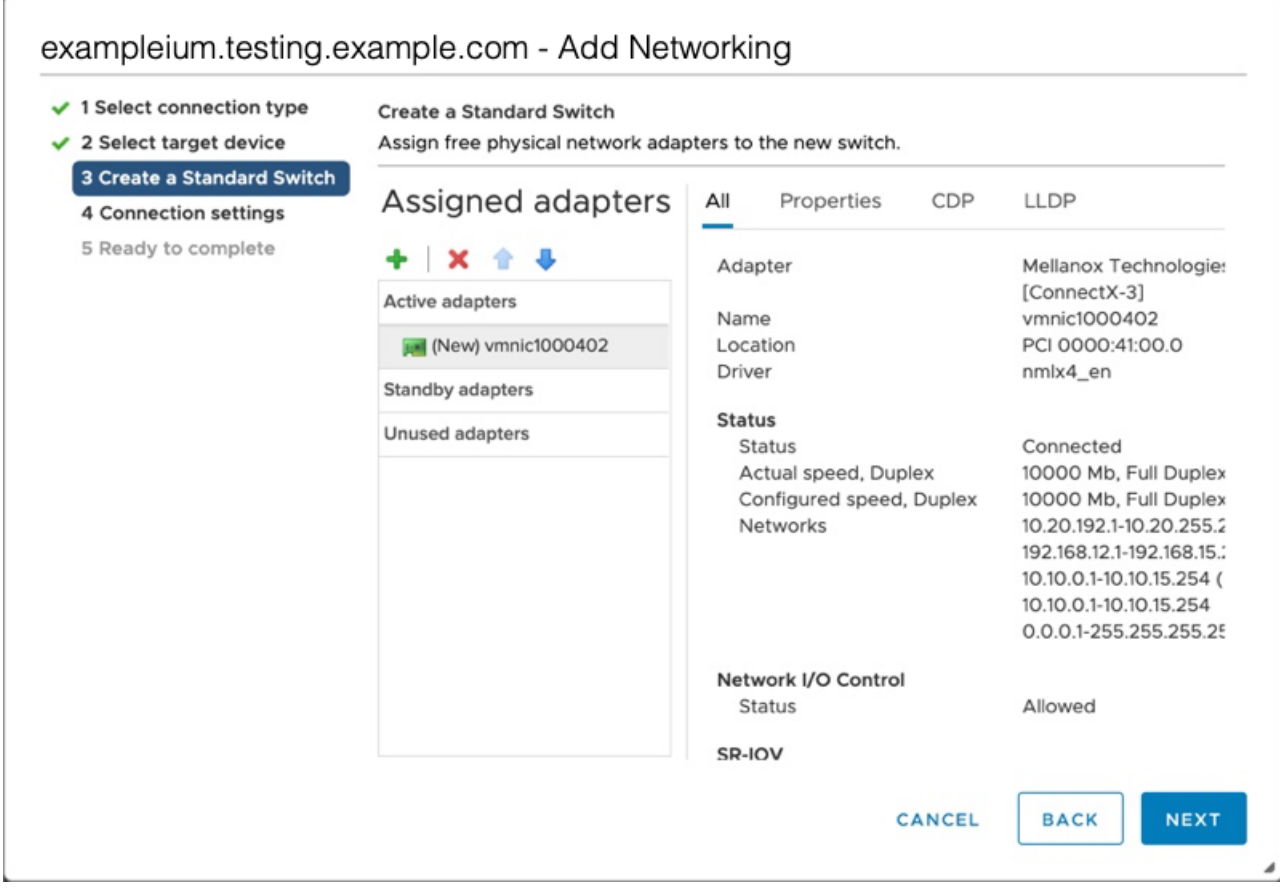

10. À l'étape des paramètres de connexion, saisissez un nom unique dans Label du réseau champ, sélectionnez **Tout (VLAN 4095)** à partir du IDENTIFIANT DE VLAN menu déroulant, puis cliquez sur **Suivant**.

## ExtraHop **@-**\*

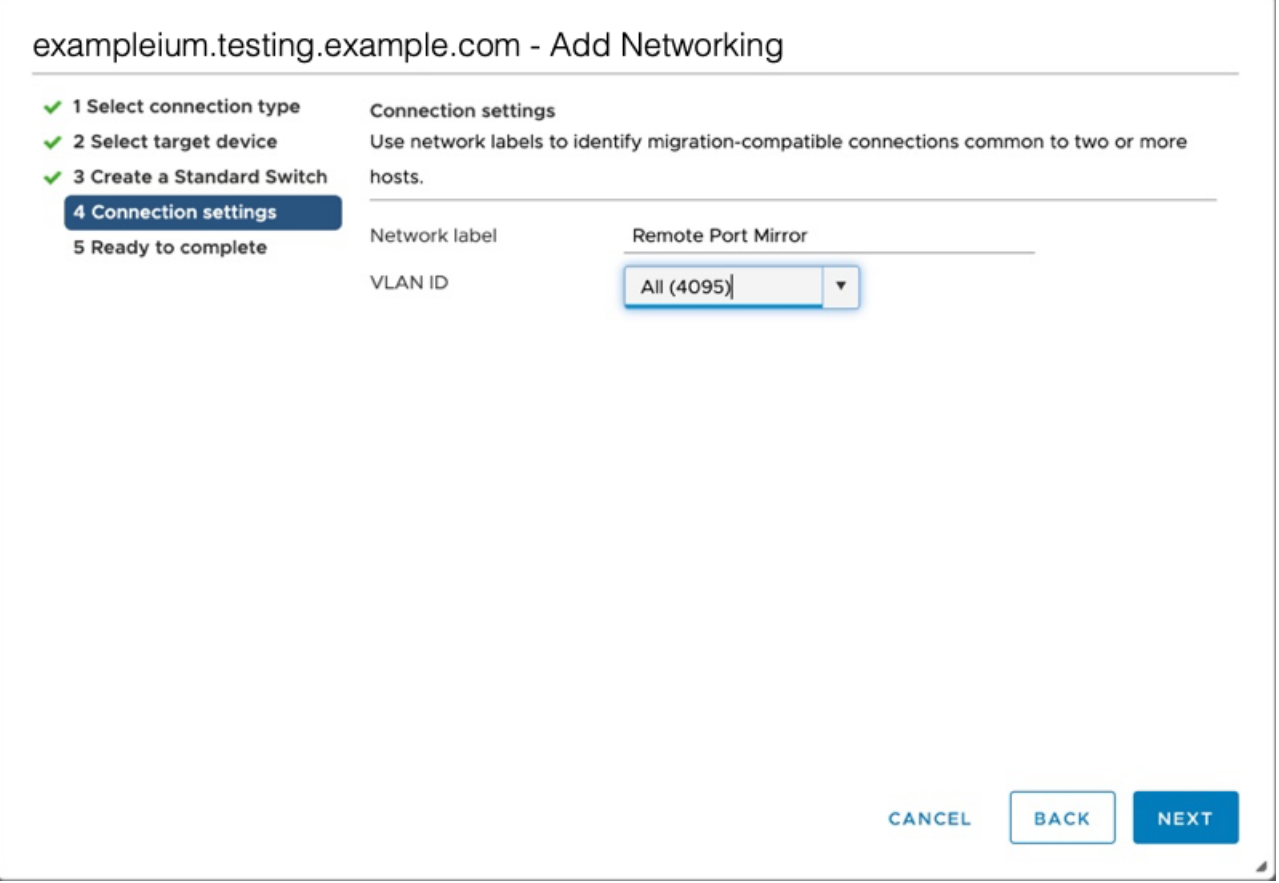

- 11. Vérifiez vos paramètres, puis cliquez sur **Finir**.
- 12. Réglez le miroir du port distant en mode promiscueux comme suit.
	- a) Cliquez **Modifier** à côté de vSwitch1.

≣

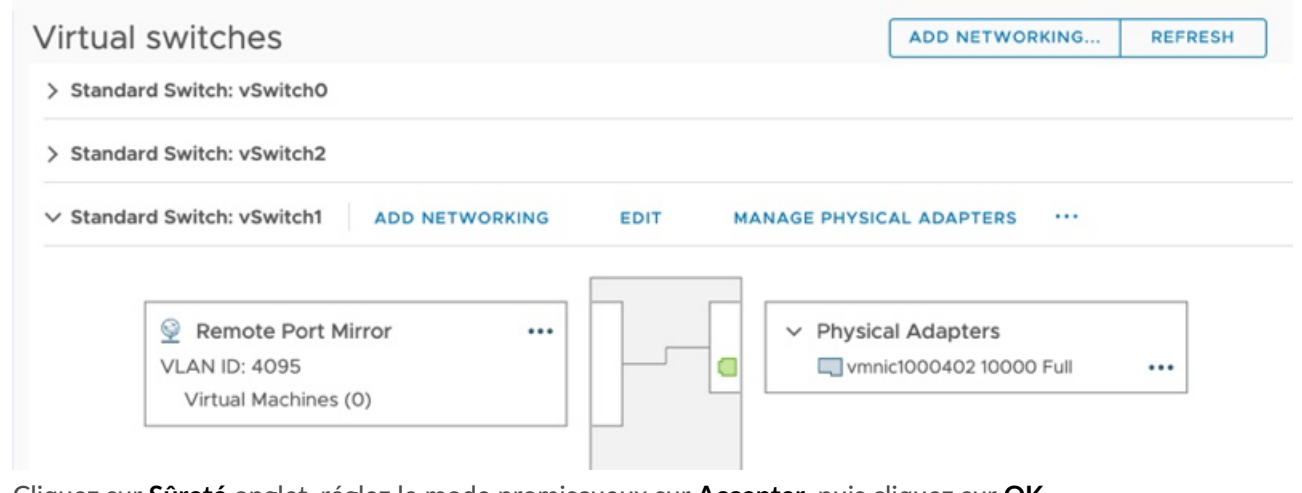

- b) Cliquez sur **Sûreté** onglet, réglez le mode promiscueux sur **Accepter**, puis cliquez sur **OK.**.
	- **Note:** Changements d'adresse Mac et Transmissions forgées sont définis sur **Accepter** par défaut. Vous pouvez modifier ces paramètres pour **Rejeter** si votre environnement l'exige.

### vSwitch1 - Edit Settings

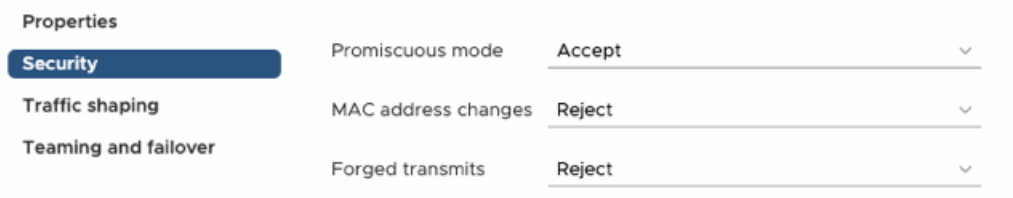

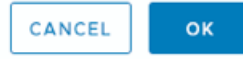

- 13. Dans le panneau de gauche, sélectionnez le virtuel ExtraHop sonde.
- 14. Cliquez sur **Actions** menu déroulant, puis sélectionnez **Modifier les paramètres...**.
- 15. Cliquez **Adaptateur réseau 2** puis cliquez sur **Parcourir...** depuis le menu déroulant.

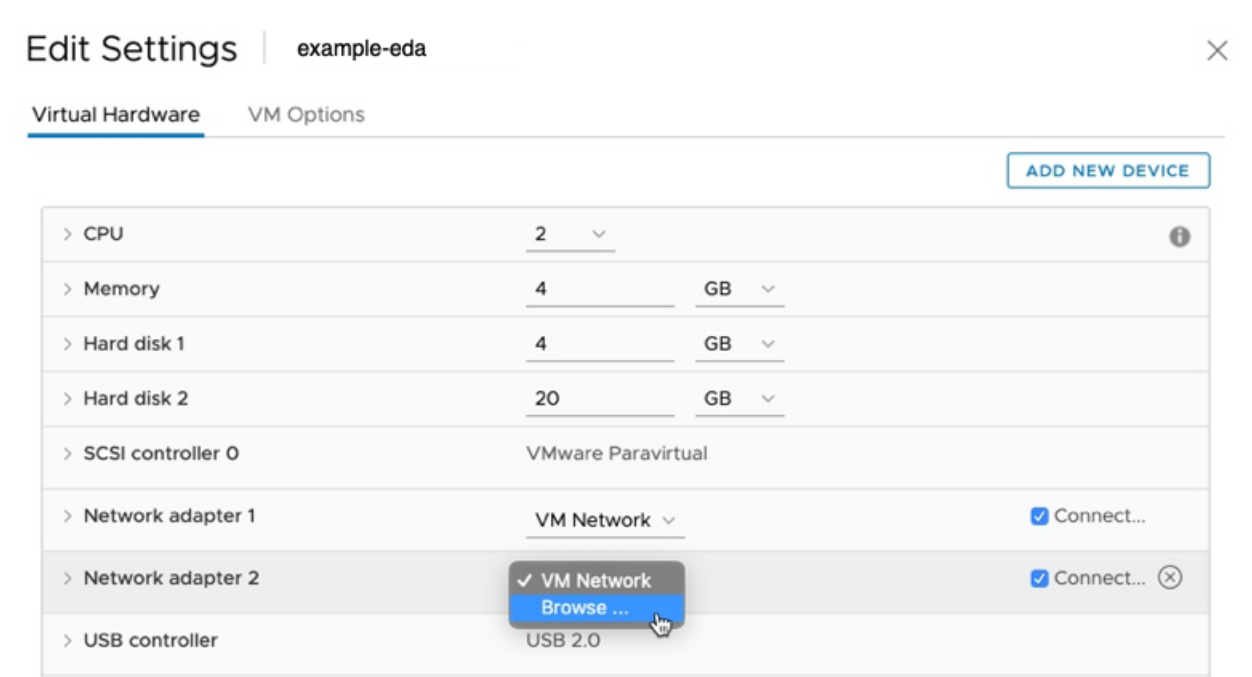

16. Cliquez **Miroir Remote Port**, puis cliquez sur **OK.**.

### Select Network

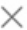

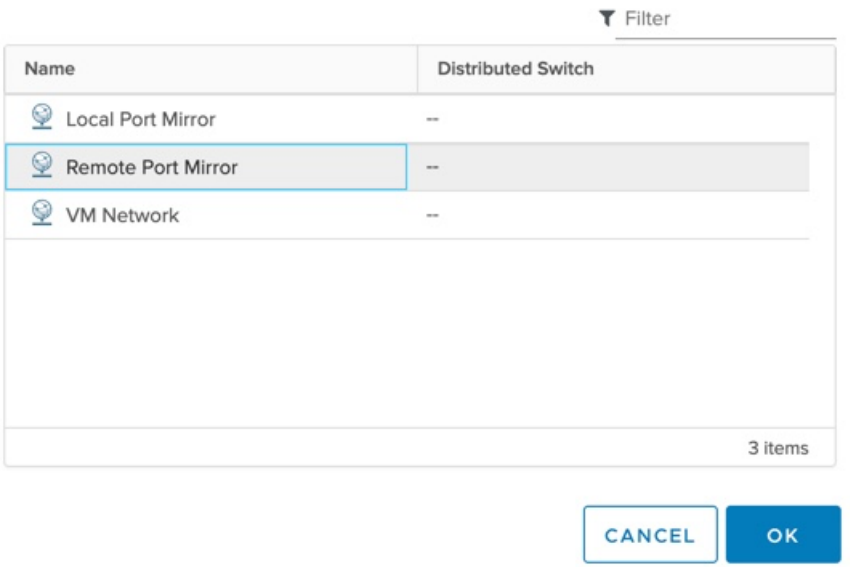

17. Redémarrez la machine virtuelle ExtraHop pour activer le nouveau paramètre de l'adaptateur.

### <span id="page-12-0"></span>**Surveillance du trafic miroir externe vers la machine virtuelle (EDA 6100v)**

Dans ce scénario, vous devez créer une troisième et une quatrième interface réseau physique et deux autres vSwitches associés à ces cartes réseau. Ces cartes d'interface réseau se connectent ensuite à un miroir, à un tap ou à un agrégateur qui copie le trafic provenant d'un commutateur.

- 1. Démarrez le client VMware vSphere et connectez-vous à votre serveur ESX.
- 2. Sélectionnez l'hôte ESX en haut de l'arborescence de navigation dans le panneau de gauche , puis cliquez sur **Configurez** onglet.
- 3. Cliquez **Réseautage** puis cliquez sur **Ajouter un réseau**.
- 4. Sélectionnez **Groupe de ports de machine virtuelle pour un commutateur standard** comme type de connexion, puis cliquez sur **Suivant**.
- 5. À l'étape Sélectionner l'équipement cible, choisissez **Sélectionnez un commutateur standard existant** puis cliquez sur **Suivant**. Le commutateur par défaut est vSwitch0.
- 6. Dans le Réglages de connexion étape, attribuez un nom unique au nouveau groupe de ports (Remote Port Mirror 2, par exemple), cliquez sur **IDENTIFIANT DE VLAN** menu déroulant, et sélectionnez **Tout (VLAN 4095)**.
- 7. Cliquez **Suivant** puis cliquez sur **Finir**.
- 8. Réglez le miroir du port distant en mode promiscueux comme suit.
	- a) Cliquez **Modifier** à côté de vSwitch2.
	- b) Cliquez sur **Sûreté** onglet, réglez le mode promiscueux sur **Accepter**, puis cliquez sur **OK.**.
		-

**Note:** Changements d'adresse Mac et Transmissions forgées sont définis sur **Accepter** par défaut. Vous pouvez modifier ces paramètres pour **Rejeter** si cela est nécessaire pour votre environnement.

- 9. Dans le panneau de gauche, sélectionnez le virtuel ExtraHop sonde.
- 10. Cliquez sur **Actions** menu déroulant, puis sélectionnez **Modifier les paramètres...**.
- 11. Cliquez **Adaptateur réseau 3** puis cliquez sur **Parcourir...** depuis le menu déroulant.
- 12. Cliquez **Remote Port Mirror 2**, puis cliquez sur **OK.**.
- 13. Répétez les étapes 3 à 10 pour ajouter un quatrième vSwitch.
- 14. Redémarrez la machine virtuelle ExtraHop pour activer le nouveau paramètre de l'adaptateur.

### <span id="page-13-0"></span>**Surveillance du trafic miroir intra-VM et externe vers la machine virtuelle (EDA 6100v)**

Dans ce scénario, vous pouvez surveiller un mélange de trafic miroir intra-VM et externe sur un maximum de trois interfaces virtuelles.

- 1. Pour surveiller le trafic intra-machine virtuelle sur une ou plusieurs interfaces virtuelles, créez un groupe de ports de machine virtuelle sur le commutateur virtuel par défaut de l'hôte ESX pour chaque interface, comme décrit dans [Surveillance du trafic intra-VM.](#page-0-1)
- 2. Pour surveiller le trafic externe en miroir sur une ou plusieurs interfaces virtuelles, créez une interface réseau physique et le vSwitch correspondant pour chaque interface, comme décrit dans [Surveillance du](#page-4-0) [trafic externe en miroir vers la machine virtuelle](#page-4-0).
- 3. Cliquez **Adaptateur réseau x** et sélectionnez une option dans **Label du réseau** liste déroulante pour chaque interface.

#### **Mise en miroir de VLAN**

Pour mettre en miroir des VLAN, vous devez soit définir le port de destination dans la configuration du miroir de ports sur VLAN Trunking, soit définir l'ID de VLAN exact sur les ports des VLAN que vous mettez en miroir.

### **Documentation associée**

Pour plus d'informations sur la configuration de RSPAN, ERSPAN et RPCAP pour surveiller les appareils distants, consultez les rubriques suivantes.

- [Configurer RSPAN avec VMware](https://docs.extrahop.com/9.5/configure-rspan-vmware/) M
- [Configurer ERSPAN avec VMware](https://docs.extrahop.com/9.5/configure-erspan-vmware/) L
- [Configurer ERSPAN avec le Nexus 1000V](https://docs.extrahop.com/9.5/configure-erspan-nexus-1000-v/)
- [Transfert de paquets avec RPCAP](https://docs.extrahop.com/9.5/rpcap/)